From the Home screen select **PROFILE** on the top right corner

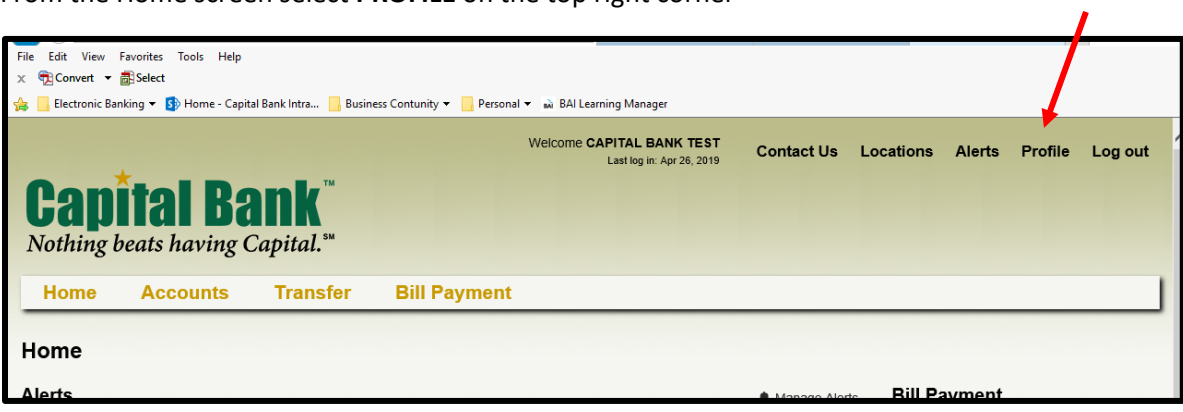

## Select **MANAGE DEVICES**

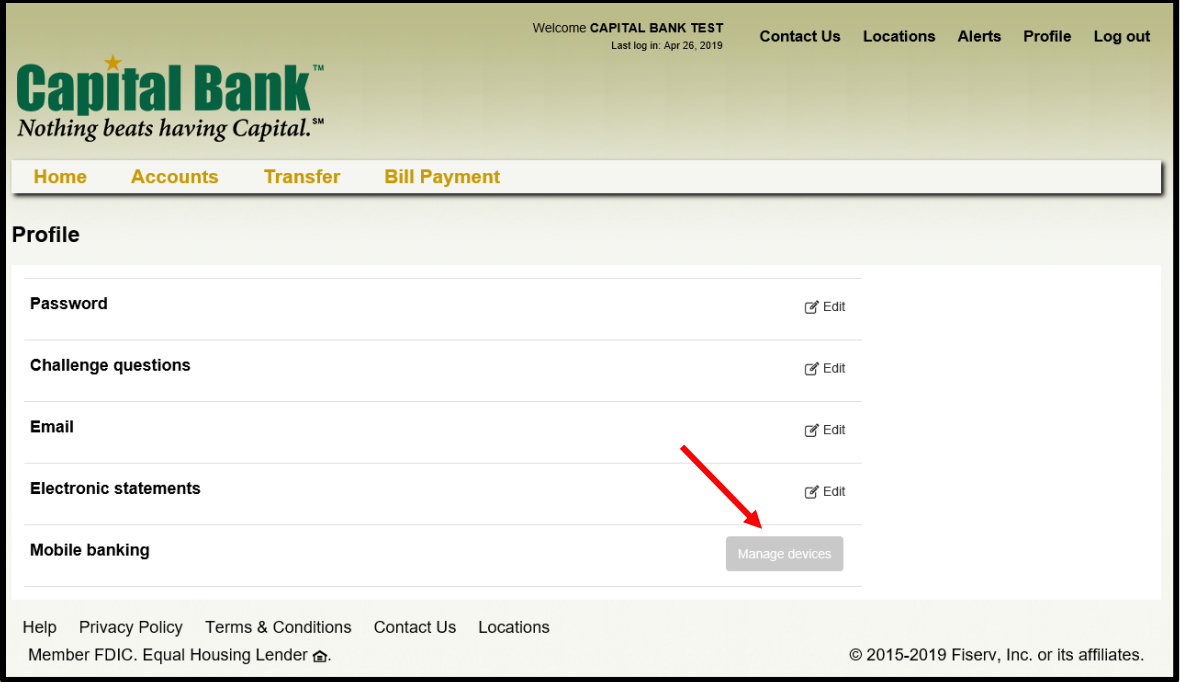

You will see the list of mobile devices that have logged in with your online banking credentials using our Capital Bank app

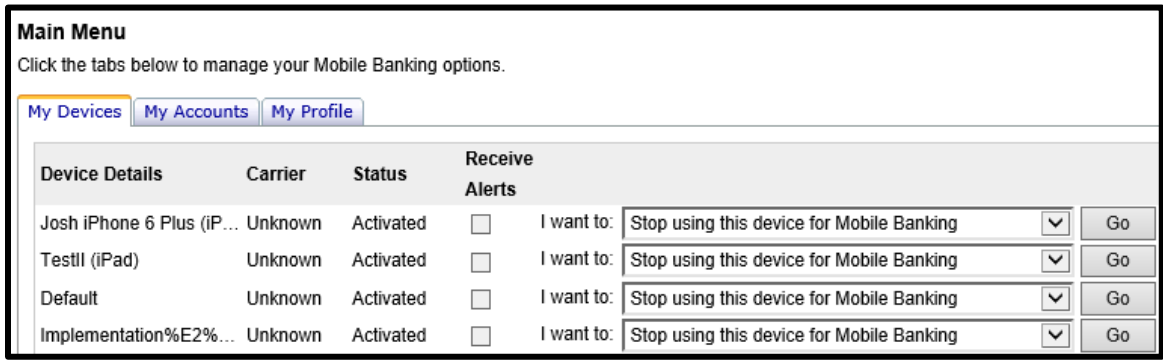

Simply select **GO** next to the device you want to disable from Mobile Banking

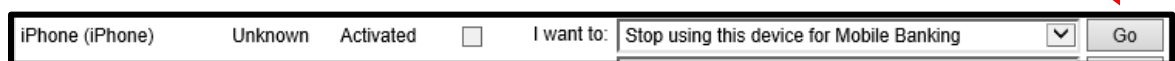

You will need to confirm to **Stop Using This Device** and simply select **YES**

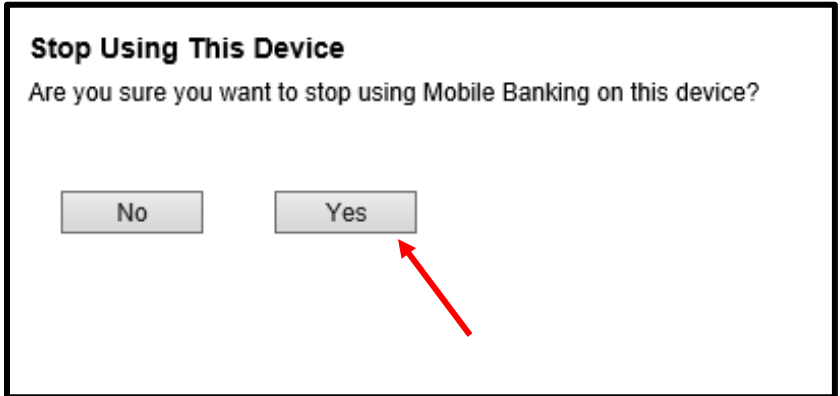